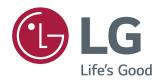

**INSTALLATION MANUAL** 

# LG Digital Signage

(MONITOR SIGNAGE)

Please read this manual carefully before operating the your set and retain it for future reference.

webOS 1.0

# **Contents**

| ACCESSING INSTALLATION MENU3 |    |  |
|------------------------------|----|--|
| INSTALLATION MENU            |    |  |
| - Signage Setup              |    |  |
| - USB Cloning                |    |  |
| - Password Change            |    |  |
| - Tile Mode                  | g  |  |
| - Fail Over                  | 11 |  |
| - ISM Method                 |    |  |
| - Server                     | 14 |  |
|                              |    |  |

# **Accessing Installation Menu**

Press and hold the **SETTINGS** button for 5 seconds.

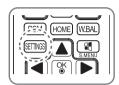

When Toast (The top right corner ) is displayed, enter your password.

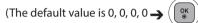

- When the **Installation Menu** is displayed, select the desired option.
  - Signage Setup
  - USB Cloning
  - Password Change
  - Tile Mode
  - Fail Over
  - ISM Method
  - Server
  - Lock Mode

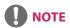

• Images in the manual may look different from the actual product.

# **Installation Menu**

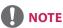

• Some features described in the Installation manual may not be supported in certain models.

# Signage Setup

Use this menu to configure the digital signage after installation.

# **Power On Status**

- You can select the operating status of the monitor when the main power is switched on.
- You can select from among PWR, STD, and LST.
- PWR sets the status of the monitor to On whenever the main power is switched on.
- STD sets the status of the monitor to Standby when the main power is switched on.
- LST sets the status of the monitor back to its previous status.

#### **IR Operation**

- If you set IR Operation to Normal, you can use the remote control.
- If you set IR Operation to Power Key Only, you can only use the Power Key.
- If you set IR Operation to Block All, you cannot use the remote control.

# **Local Key Operation**

- If you set Local Key Operation to Normal, you can use the Local Key.
- If you set Local Key Operation to Power Key Only, you can only use the Power Key.
- If you set Local Key Operation to Block All, you cannot use the Local Key.

#### **Wake On LAN**

- You can set whether to use the Wake On LAN feature.
- · You can set this option to On or Off.
- If you set this option to On, the Wake On LAN feature is enabled and you can turn on the product remotely via LAN.
- If you set this option to Off, the Wake On LAN feature is disabled.

# No Signal Power Off (15 Min)

- You can choose whether to use the 15 Min Force Off feature.
- You can set this option to On or Off.
- If you set this option to On, the product turns off when it has remained in No Signal status for 15 minutes
- If you set this option to Off, the 15 Min Force Off feature is disabled.
- Set this option to Off when you use the product for a long period of time.

#### **Auto Power Off**

- You can choose whether to use the 4 Hours Off feature.
- You can set this option to 4 Hours or Off.
- If you set this option to 4 Hours, the product turns off when you have not pressed any buttons on the remote control for 4 hours.
- If you set this option to Off, the 4 Hours Off feature becomes disabled.
- Set this option to Off when you use the product for a long period of time.

#### DPM

- You can configure the DPM (Display Power Management) function.
- Off: you can set this option to Off, 5 sec./10 sec./15 sec./1 min./3 min./5 min./10 min.
- If this option is not set to Off, the monitor set enters the DPM mode when there is no input signal.
- If you set this option to Off, the DPM function is disabled.
- In the following cases, you can set DPM to Off or 10 min only. If DPM was set to 5 sec, 10 sec, 15 sec, 1 min, or 5 min, it will be changed to 10 min.
  - When USB Auto Playback is set to Photo or Movie
  - When Fail Over is set to Auto or Manual

# Baud rate (9600/115200)

- You can change the RS-232 communication speed for controlling your monitor.
- You can choose 9600 or 115200.
- If you set this option to 9600, the RS-232 communication speed is set at 9600 bps.
- If you set this option to 115200, the RS-232 communication speed is set at 115200 bps.

#### OSD Portrait Mode (Off, On)

- Rotates the OSD counterclockwise.
- You can set this option to On or Off.
- If you set this option to Off, the function is deactivated.
- If turned On, the OSD will rotate 90 degrees counterclockwise. In this case, you can not use a mouse.

#### Check Screen

- The Check Screen feature judges whether there are abnormalities at the edges of the screen. R, G, and B OSDs are formed on the screen at one second intervals and an RGB Sensor tests the areas.
- If set to On, the Check Screen feature is enabled.
- If set to Off, the Check Screen feature is disabled.
- When the Portrait mode is On, the Check Screen feature is Off and deactivated.

# Power On Delay (0 ~ 250)

- This feature delays power on in order to prevent overload when multiple monitor sets are turned on simultaneously.
- You can set the delay interval in the range of 0 to 250 seconds.

# **Digital Audio Input**

- HDMI/DISPLAYPORT: you can hear the sounds of digital signals carried by HDMI, or DISPLAYPORT through the monitor speakers.
- Audio In: you can hear sounds through the monitor speaker by connecting HDMI, or DISPLAYPORT ports to the Audio In port.

# Speaker

- If you set this option to On, you can hear sounds through the monitor speaker. (\* The monitor speaker is sold separately.)
- If you set this option to Off, you cannot hear sounds through the monitor speaker.

# **USB Auto Playback**

- This is a feature that auto-playbacks photos and videos when a USB device is connected. You can view photos and videos without manually selecting the View Photos/Movies menu.
- If you select Movie for USB Auto Playback, then the video files in the top level folder on the USB device will automatically play in sequence. When switched on, Signage automatically searches and plays video files from a USB.
- If you select Photo for USB Auto Playback, then the image files in the top level folder on the USB device will automatically play in sequence. When switched on, Signage automatically searches and plays photos from a USB. However, this feature is unavailable while the SuperSign contents are played.

# Set ID (1 ~ 1000)

When several products are connected for display, you can assign a unique Set ID No. to each product. Assign
numbers ranging from 1 to 1000 and exit the option. You can control each product separately by using the Set
ID you assigned to each product.

# Reset Set ID

• You can reset the Set ID of the product to 1.

# **Standby PWR Control**

- Sets the option to keep an EDID value when the monitor is turned off.
- It can be set to On or Off.
- If you set it to On, the EDID value will be kept when the monitor is turned off.
- If you set it to Off, the EDID value will be lost when the monitor is turned off.
- If set to "Off," the EDID value can be stored according to the Input and Model.

#### **BLU Maintenance Mode**

- Enables or disables the luminance maintenance function.
- If turned On, the luminance maintenance function is enabled. (XF2B, XF3C: Luminance 2500 nit)
- If turned Off, the luminance maintenance function is disabled. (XF2B: Luminance 2500 nit, XF3C: Luminance 3000 nit)

# **Power Indicator**

- This feature allows you to configure the power indicator settings.
- If turned On, the power indicator is on.
- If turned Off, the power indicator is off.
- Regardless if the power indicator setting is On or Off, the power indicator is turned on for approximately 15 seconds when the monitor is turned on.

# Wi-Fi Zone (1~17)

- This function configures the wireless channel zone allowed for each country.
- The range is between 1 and 17. Enter the appropriate zone for your country before use.
- If the zone is changed, rebooting will be performed in five seconds.
- The Wi-Fi zone for each country is as follows:

| Wi-Fi Zone | Country                                                                                                    |
|------------|----------------------------------------------------------------------------------------------------|
| 1          | Myanmar, Iraq, Libya, Yemen, Oman, Kuwait, Bahrain, UAE, Uzbekistan, Kyrgyzstan, Tajikistan, Turkmenistan                        |
| 2          | Myanmar, Iraq, Libya, Yemen, Oman, Kuwait, Bahrain, UAE, Uzbekistan, Kyrgyzstan, Tajikistan, Turkmenistan                        |
| 3          | South Africa, Kenya, Algeria, Israel, Tunisia, Uganda                                                                            |
| 4          | Pakistan, Qatar, Nigeria, China                                                                                                  |
| 5          | Saudi Arabia                                                                                                    |
| 6          | Myanmar, Iraq, Libya, Yemen, Oman, Kuwait, Bahrain, UAE, Uzbekistan, Kyrgyzstan, Tajikistan, Turkmenistan                        |
| 7          | Vietnam, Malaysia, Thailand, India, Australia, New Zealand, Singapore, Iran, Jordan,<br>Sri Lanka, Lebanon, HongKong, Kazakhstan |
| 8          | Brazil, Ecuador, Argentina, Peru, Chile, Venezuela, Philippines, Mexico, Columbia, Panama                                        |
| 9          | Canada, USA                                                                                                    |
| 10         | Taiwan, Honduras, El Salvador, Guatemala                                                                                         |
| 11         | Korea                                                                                                    |
| 12         | Japan                                                                                                    |
| 13         | Other European countries                                                                                                    |
| 14         | Morocco                                                                                                    |
| 15         | Indonesia                                                                                                    |
| 16         | Egypt                                                                                                    |
| 17         | Ukraine, Russia                                                                                                    |

# **Factory Reset**

• You can reset the product to factory settings.

# **USB Cloning**

You can copy the product settings to other sets.

# Send to USB

- You can save the current settings in file format to a USB device.
- Select the file name and press the OK button to complete
- You cannot save the following items: Advanced Control under PICTURE, Clock, Sleep Time, Power on Delay, Set ID, Tile ID, and items under NETWORK.

#### Receive from USB

- You can import configuration files from a USB device and change the settings for the current set.
- Using a settings file from a different model may not work properly on this product.
- When import is complete, the power turns off after five seconds.

# **Logo Image Download**

- · You can download and apply the boot images.
- The image you want to apply must be stored in the LG MONITOR folder at the top level of a USB device.
- When downloading is complete, the set reboots and the boot image will be applied.

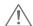

# **CAUTION**

• To use the Configuration Cloning function, be sure to use a USB storage device formatted using the FAT32 file system. If the USB storage device has been formatted with another file system, it may not work correctly.

# **Password Change**

You can change your password in the Installation menu.

You can change your password for security purposes. Enter a new 4-digit password. Enter the same password again in Confirm Password for confirmation.

# **Tile Mode**

You can configure the integrated screen in the same way as each screen is configured.

To use this function

- Must be used with multiple monitors.
- Must be operated after connecting the monitors using DP Cable and distributor.
- Tile mode: row x column (r = 1 to 15, c = 1 to 15)
- 15 x 15 available

# Row (1-15)

· Set the number of Tile rows.

# Column (1-15)

• Set the number of Tile columns.

#### Tile ID (1-225)

- · Set an ID for the Tile.
- The ID you selected will be displayed on the screen.

#### Natural

• For more natural display, the image is partly omitted to account for the distance between the screens.

#### Reset

- Resets the Tile Mode option.
- If you select Tile Reset, all Tile settings are reset and the screen returns to the Full Screen Mode.

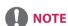

• If Tile Mode is enabled, Smart Energy Saving will be disabled to provide the same picture quality as other displays.

# Tile Mode

This monitor can be tiled with additional monitors to create a large tiled display.

Off

When the Tile Mode option is disabled

1X2

When using 2 monitors

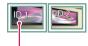

Tile ID

2X2

When using 4 monitors

3X3

When using 9 monitors

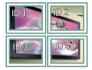

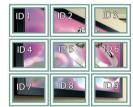

4X4

When using 16 monitors

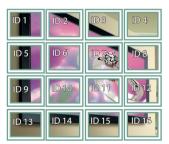

5X5

When using 25 monitors

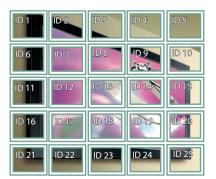

# Tile Mode - Natural mode

When active, the part of the image that would normally be displayed in the gap between the monitors is omitted.

# Before

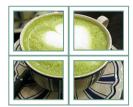

#### After

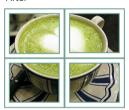

# **Fail Over**

The input source with the highest priority will be selected.

#### Off

• The Auto-Fail Over feature is disabled.

#### Auto

- The input source changes according to the specified order. When several input sources are found, the input source with the highest priority will be selected.
- Priority: 1.HDMI1, 2.HDMI2, 3.DISPLAYPORT, 4. DVI-D, 5.Internal Memory

#### Manual

- The input source changes according to the specified order. When several input sources are found, the input source with the highest priority will be selected.
- You can set Priority 1 Priority 4. Priority 5 is fixed to Internal Memory.

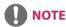

- Content copied using File Manager will be saved in the root folder.
- If the input is switched to Internal Memory due to Fail Over, videos files or image files saved in the top-level folder in the Internal Memory will be displayed.
- If there are both video files and image files in the same folder, then only the video files will be played.
- Content distributed by SuperSign will be saved in the folder named 'normal' in the internal memory. Therefore, content distributed by SuperSign will not be automatically played due to Fail Over.

# ISM Method

If a still image is displayed on the screen for an extended period of time, image sticking can occur. The ISM method is a feature that prevents image sticking.

#### Mode

- Selects the desired ISM Method mode.
- Normal: Disables the ISM method.
- Inversion: Inverts screen colors to remove image sticking. (This option is disabled when the current input source is No Signal.)
- Orbiter: Moves the position of the screen as much as three pixels at a time in a certain order to prevent image sticking. (This option is disabled when the current input source is No Signal.)
- White Wash: Displays a white pattern to remove image sticking.
- Color Wash: Alternately displays a white pattern and a color pattern to remove image sticking.
- Washing Bar: Displays a bar on the screen to make the image move smoothly. You can download your desired
  image and display it on the bar.
- User Image: Displays your desired images using a USB storage device.

# Repeat

- Off, just 1 time: If you select the desired mode and press DONE, ISM operates immediately.
- On: If the screen remains still for a specified wait time, ISM operates for the specified duration time.

#### Wait

- You can set the time between 1-24 hours.
- This option is available only when you have set Repeat to On.
- The ISM feature starts when the image freezes for a specified period of time.

# **Duration**

- You can select from among 1–10 mins/20 mins/30 mins/60 mins/90 mins/120 mins/180 mins/240 mins.
- This option is available only when you have set Repeat to On.
- · ISM operates for the specified time.

# **Action Cycle**

- You can select from among 1-10 mins/20 mins/30 mins/60 mins/90 mins/120 mins/180 mins/240 mins.
- This option is available only when you have selected Inversion or Orbiter.
- Orbiter: Moves the position of the screen at specified intervals.
- Inversion: Inverts the screen color at specified intervals.

# Bar Image

- Off: Displays a bar with a fixed resolution of 300 x 1080, then moves the bar.
- On: Displays and moves an image downloaded by the user. The image is displayed with a fixed height of 1080
  and the same width as downloaded. However, if the width of the image is below 300, it will have a fixed
  value of 300.
- This option is available only when you have selected Washing Bar.
- If you have downloaded only one image, the bar is moved and the image is displayed alone.
- If you have downloaded multiple images, up to four images are displayed in sequence per cycle.

#### **Bar Color**

- You can choose from six colors: red, green, blue, white, black, and gray.
- This feature is only applicable when Bar Image is set to Off.
- This option is available only when you have selected Washing Bar.

#### **Transparency**

- Off: Displays the bar opaquely.
- On: Displays the bar translucently. (Transparency: 50%)
- This option is available only when you have selected Washing Bar.

#### Direction

- Left To Right: The bar is moved from left to right.
- Right To Left: The bar is moved from right to left.
- This option is available only when you have selected Washing Bar.

#### **Bar Image Download**

- To download an image, the image file must be located under the folder titled "ISM" on your USB drive.
- Make sure to delete the old images stored in the internal memory before downloading a new image file.
- Supported image file types: "BMP", "JPG", "JPEG", "PNG", "GIF"
- You can download up to four images. (Resolution: 1920 x 1080 or lower)
- If there are no images, or if the existing images have been deleted, the default image is used. (The default image is an image of a white bar.)
- This option is available only when Bar Image is On.

# **User Image Download**

- To download an image, the image file must be located under the folder titled "ISM" on your USB drive.
- Make sure to delete the old images stored in the internal memory before downloading a new image file.
- Supported image file types: "BMP", "JPG", "JPEG", "PNG", "GIF"
- You can download up to four images. (Resolution: 1920 x 1080 or lower)
- If there are no images, or if the existing images have been deleted, the default image is used. (The default image is a white background image.)
- This option is available only when you have selected User Image.

# \* How to reset or delete downloaded Bar images/User images

- To reset, go to Installation > Signage Setup > Factory Reset.
- In the File Manager, go to Internal Memory and delete the downloaded content.

# Server

# **Set Automatically**

• The monitor set will be set automatically so that the SuperSign server can search it.

# Server IP

• This is a menu where you can set an IP address for the SuperSign server.

#### **Server Status**

- Server Status displays the status of the connection between your monitor and the SuperSign server.
- Not connected: indicates that your monitor is not connected to the SuperSign server.
- · Waiting for approval: indicates that your monitor is connected to the SuperSign server but not yet approved.
- Rejected: indicates that your monitor is connected to the SuperSign server but has been rejected.
- · Connected: indicates that your monitor is connected to the SuperSign server and has been approved.

# **Lock Mode**

# USB

• You can prevent the use of USB devices.

# **Reset to Initial Settings**

• You can prevent the use of the initial settings.

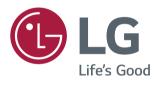